# <span id="page-0-0"></span>**Reflex eBestel Applicatie Handleiding**

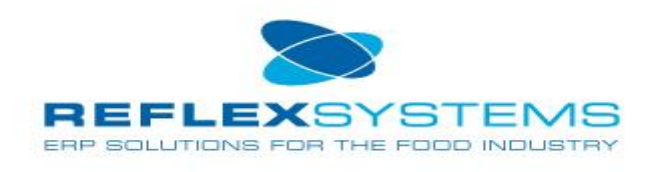

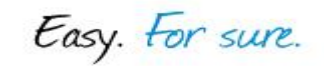

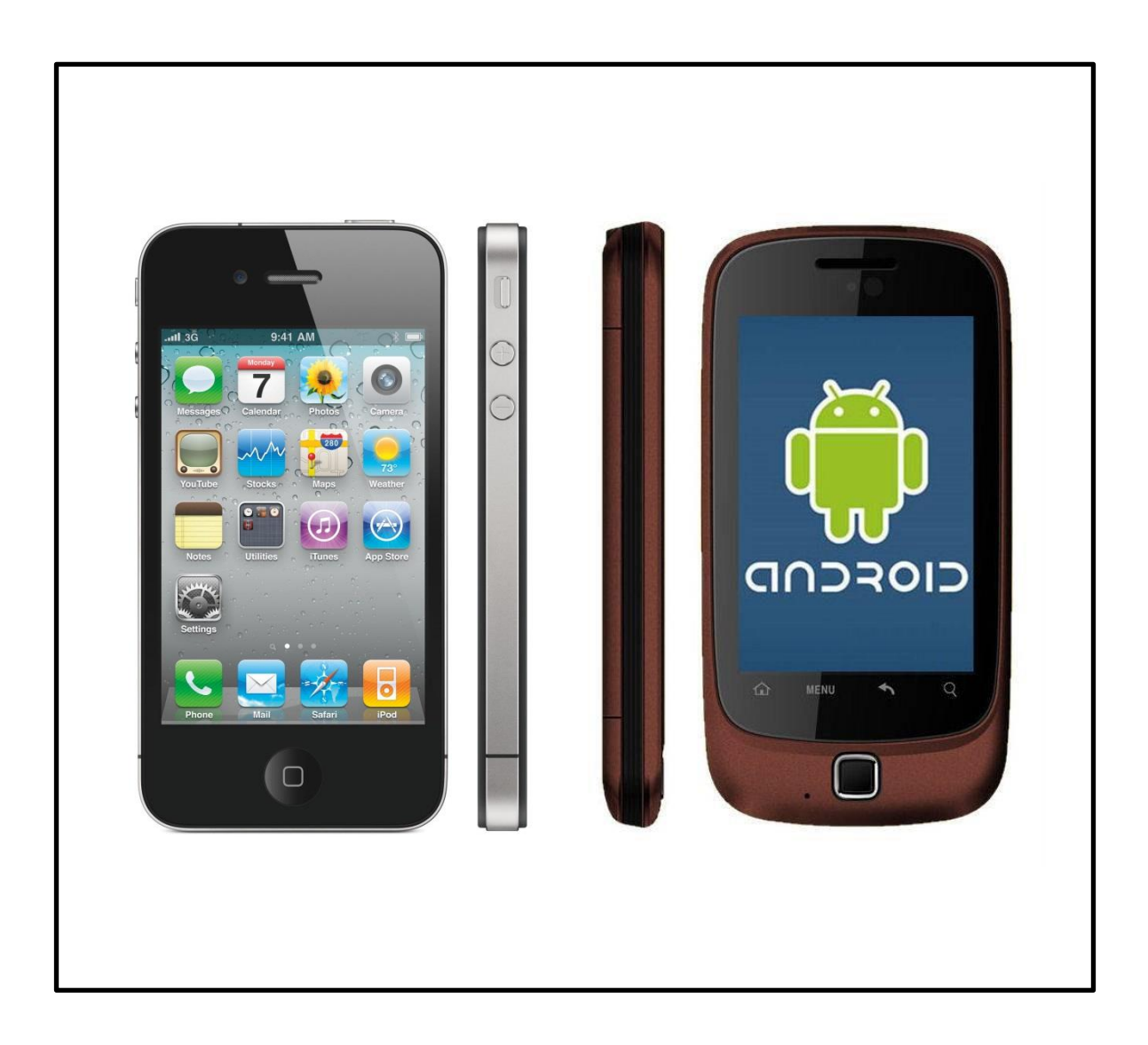

# Inhoudsopgave

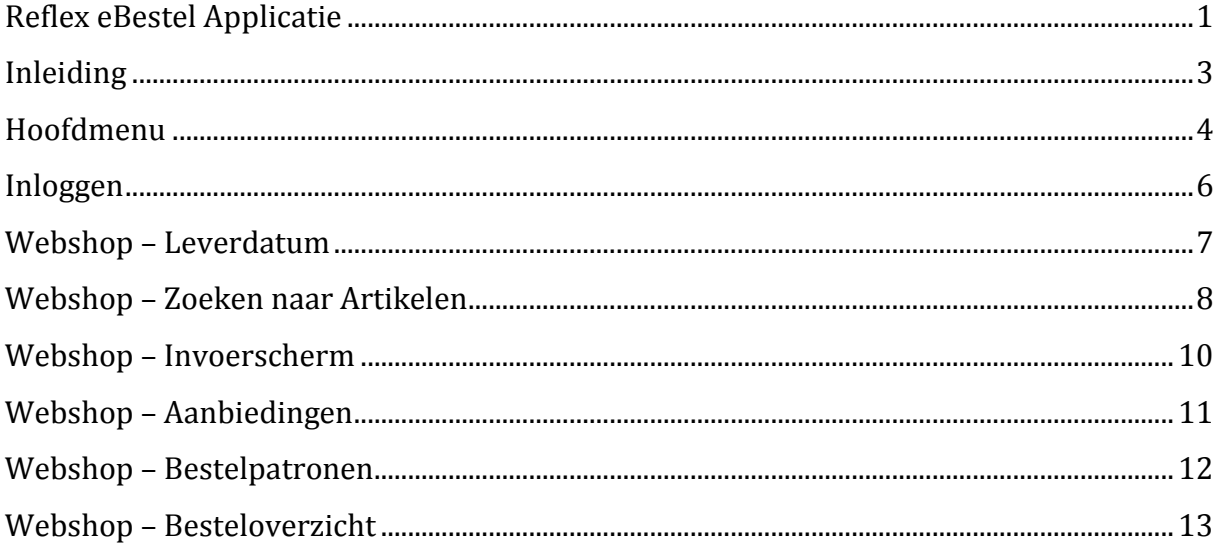

# <span id="page-2-0"></span>**Inleiding**

Met de Reflex eBestel App. kunt u vanaf uw Smartphone of Tablet eenvoudig gebruik maken van de door u gewenste InternetBestel-website. Met behulp van deze applicatie kunt u gemakkelijk zoeken naar artikelen, aanbiedingen bekijken, bestelpatronen invullen en uiteindelijk bestellingen samenstellen en verzenden.

Dit document betreft een kort overzicht van de belangrijkste functionaliteiten van de applicatie zodat het u duidelijk wordt hoe de applicatie moet worden ingericht en hoe u van de applicatie gebruik moet maken.

Voordat u met de applicatie aan de slag kunt moet u er eerst voor zorgen dat u de applicatie op uw Smartphone of Tablet installeert. De Android applicatie is de vinden op de onderstaande links en vereist minimaal Android versie 2.3.3:

Webbrowser:<http://play.google.com/store/apps/details?id=com.internetbestel>

Android Smartphone / Tablet: [market://details?id=com.internetbestel](market://details/?id=com.internetbestel)

#### <span id="page-3-0"></span>**Hoofdmenu**

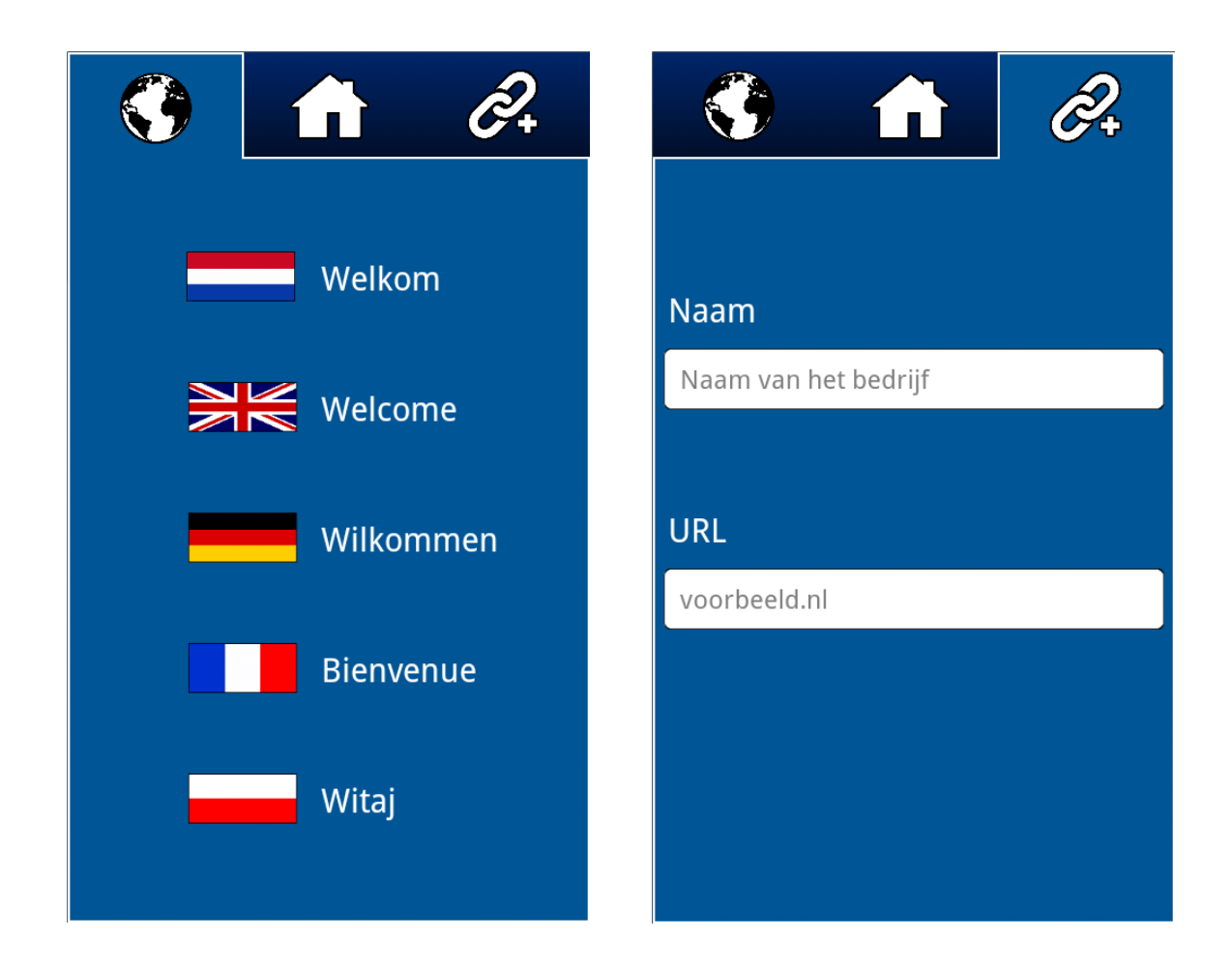

Bij het voor het eerst opstarten van de applicatie zal u gepresenteerd worden met de taalselectie-tab. Klik hier simpelweg op de door u gewenste taal om alle tekst binnen de applicatie om te zetten naar de desbetreffende taal.

Vervolgens krijgt u op de "Nieuwe webshop"-tab de mogelijkheid om een InternetBestelwebsite toe te voegen aan de applicatie. Voer hier eerst de naam en URL van de gewenste InternetBestel-website in en bevestig vervolgens uw invoer met de Enter- of Bevestig-knop op uw toetsenbord. De applicatie zal vervolgens contact zoeken met de ingevoerde InternetBestel-website en deze bij succes opslaan in de App.

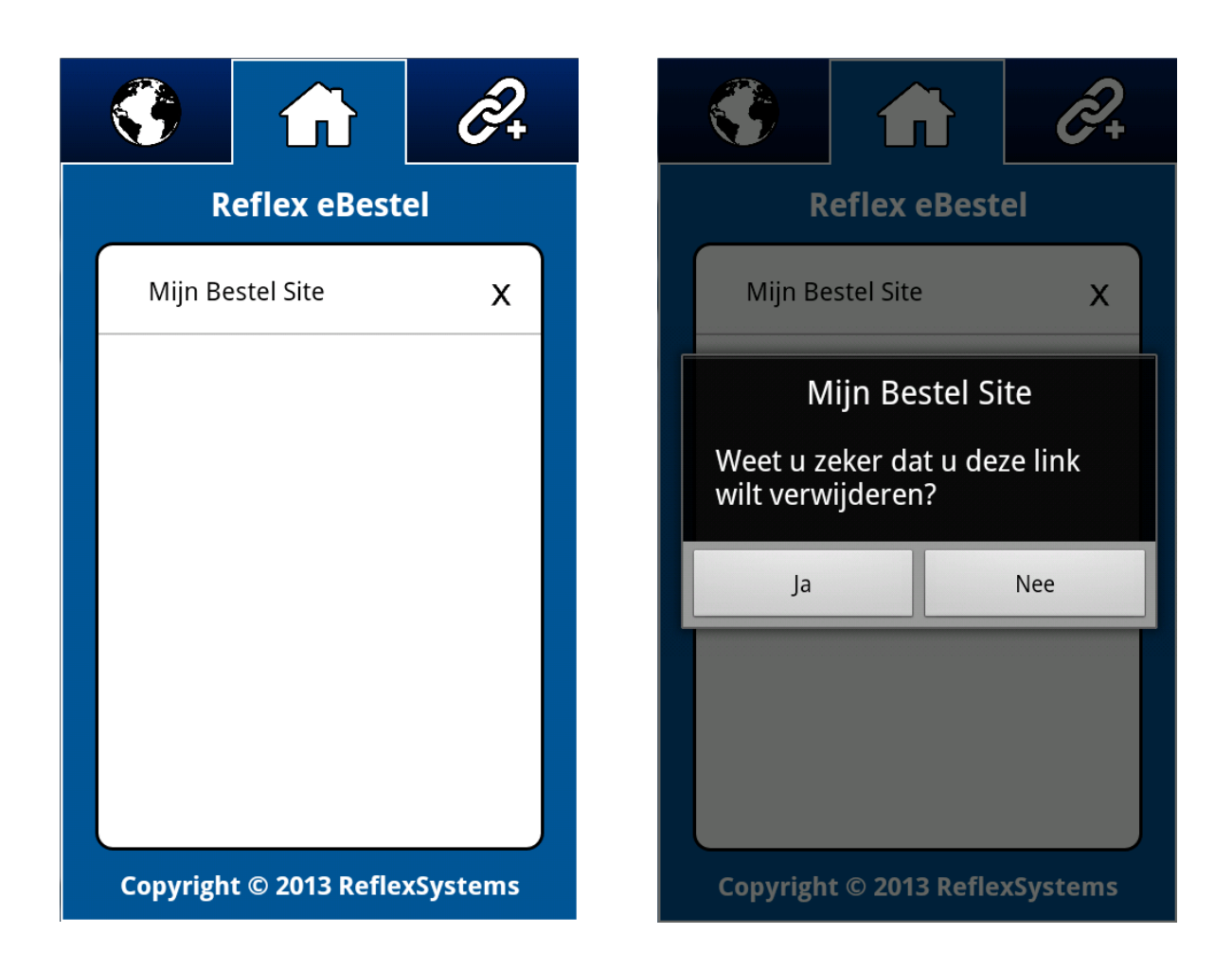

Na het toevoegen van de gewenste InternetBestel-website aan de App. zal op de hoofdtab een knop verschijnen waarmee u kunt inloggen op de website van de webshop. Indien u deze webshop weer wilt verwijderen klikt u simpelweg op het kruisje, waarna u door middel van de pop-up uw keuze kunt bevestigen of annuleren.

Indien u van de weergegeven webshop gebruik wilt maken hoeft u simpelweg op de naam van de webshop te klikken om het inlogscherm weer te geven.

#### <span id="page-5-0"></span>**Inloggen**

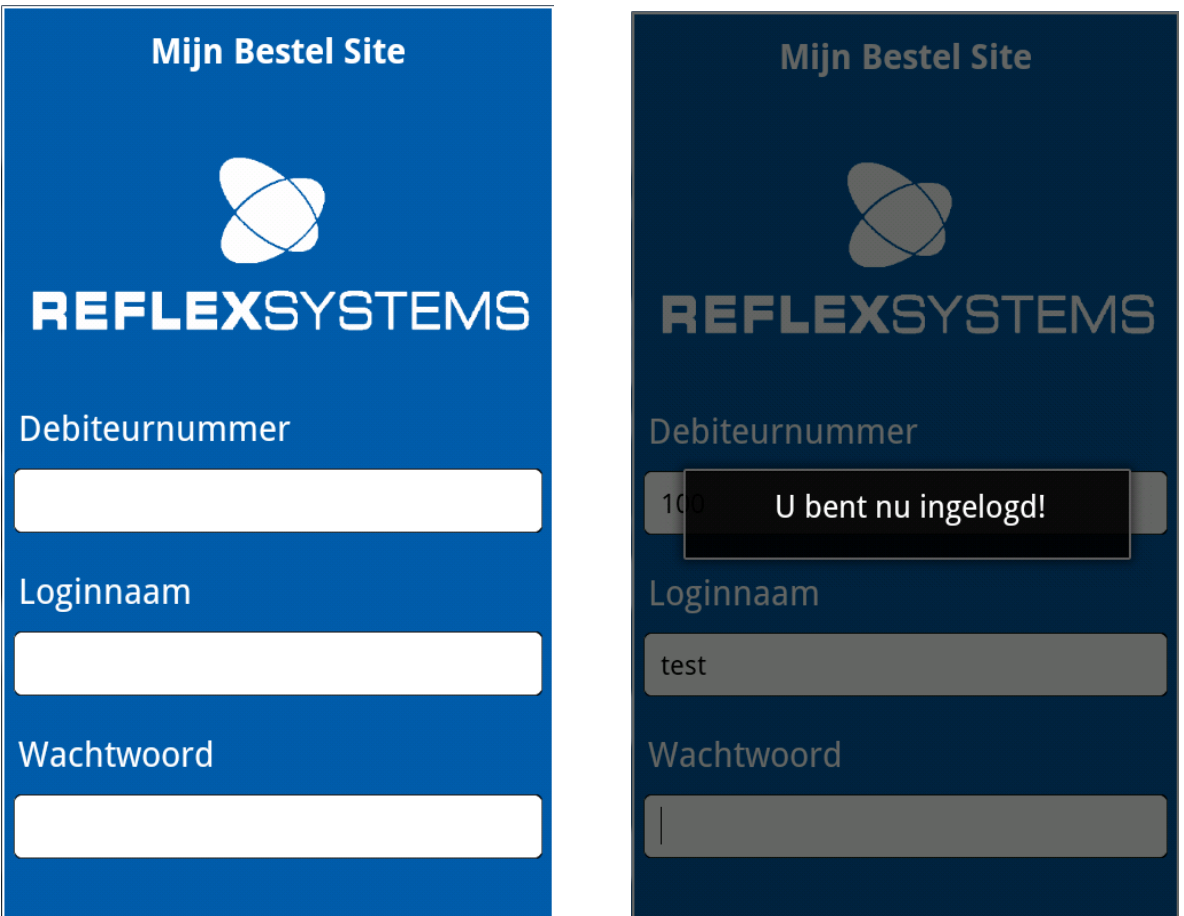

Op het inlogscherm hoeft u simpelweg uw debiteurnummer, loginnaam en wachtwoord in te geven en te bevestigen middels de Enter- of Bevestig-knop op uw toetsenbord. Wanneer de inloggegevens correct zijn zal een boodschap verschijnen dat u bent ingelogd, waarna u toegang krijgt tot de InternetBestel-website.

Het debiteurnummer en de loginnaam zullen bij het inloggen automatisch worden opgeslagen zodat u in het vervolg alleen uw wachtwoord hoeft op te geven.

## <span id="page-6-0"></span>**Webshop – Leverdatum**

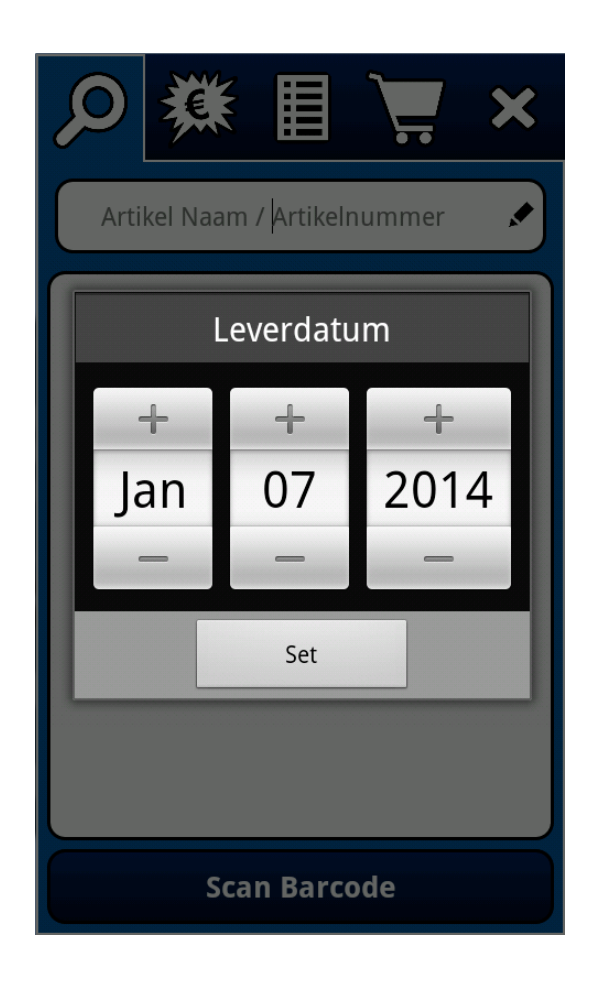

Na het inloggen zal u in het webshop-menu terecht komen. Hier zal allereerst een popup verschijnen waar u de gewenste leverdatum kunt opgeven. U kunt hier alleen een datum opgeven die valt op één van de, door de relevante InternetBestel-website opgegeven, geldige leverdagen.

## <span id="page-7-0"></span>**Webshop – Zoeken naar Artikelen**

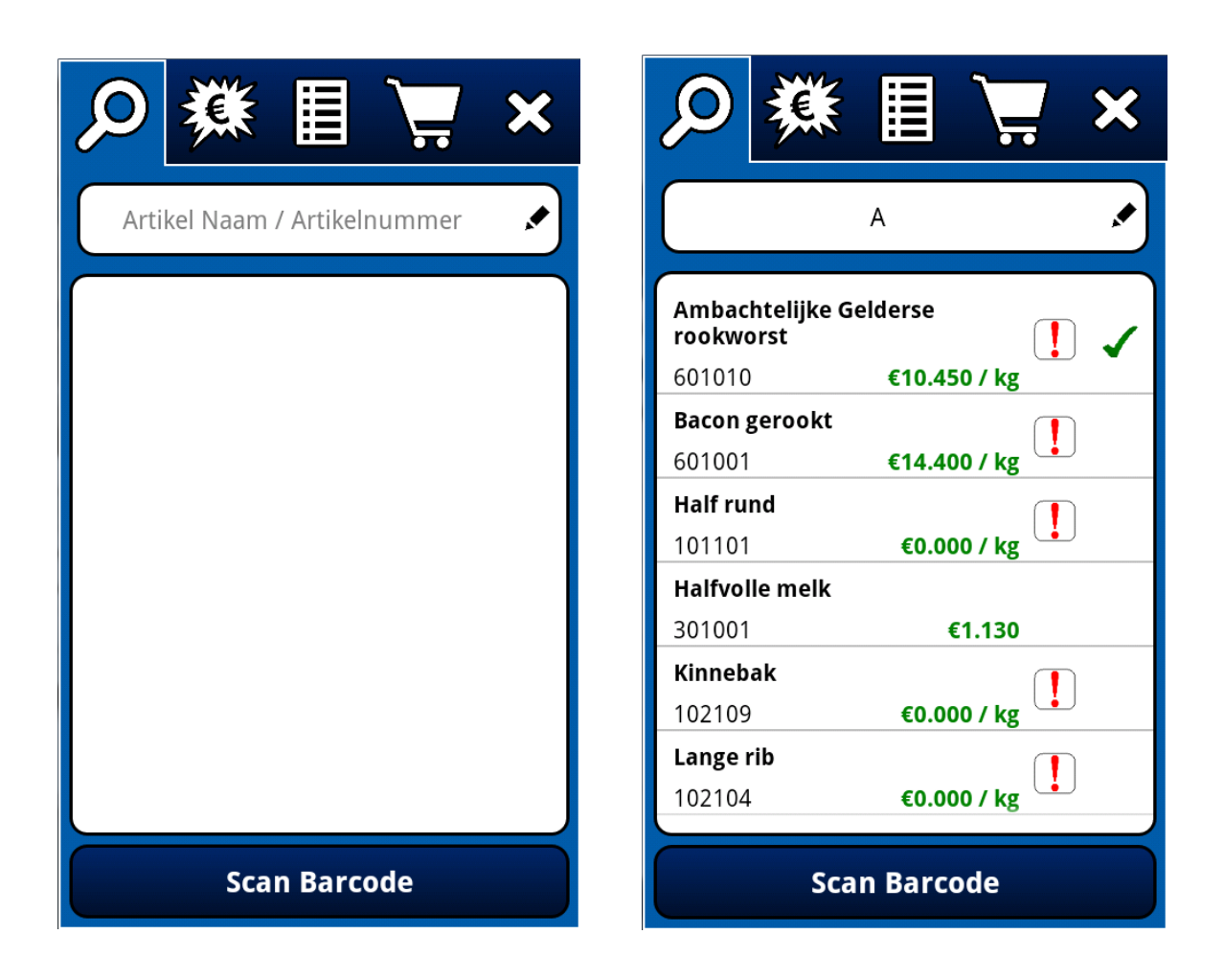

Op de eerste tab van het webshop-menu kunt u zoeken naar artikelen. Door in de zoekbalk een zoekterm (artikelnaam of artikelnummer) in te voeren en deze vervolgens te bevestigen middels de Enter- of Bevestigknop op het toetsenbord zal de applicatie de relevante artikelen ophalen en in een lijst tonen.

Hiernaast kunt u ook op de "Scan Barcode"-knop drukken om de Barcode Scanner te openen (welke gratis is te installeren), waarmee u, door middel van de camera op uw Smartphone of Tablet, barcodes kunt scannen. De applicatie zal na het scannen automatisch het relevante artikel ophalen. Indien u nog geen App hebt om barcodes te scannen dan zal er automatisch gevraagd worden deze te installeren.

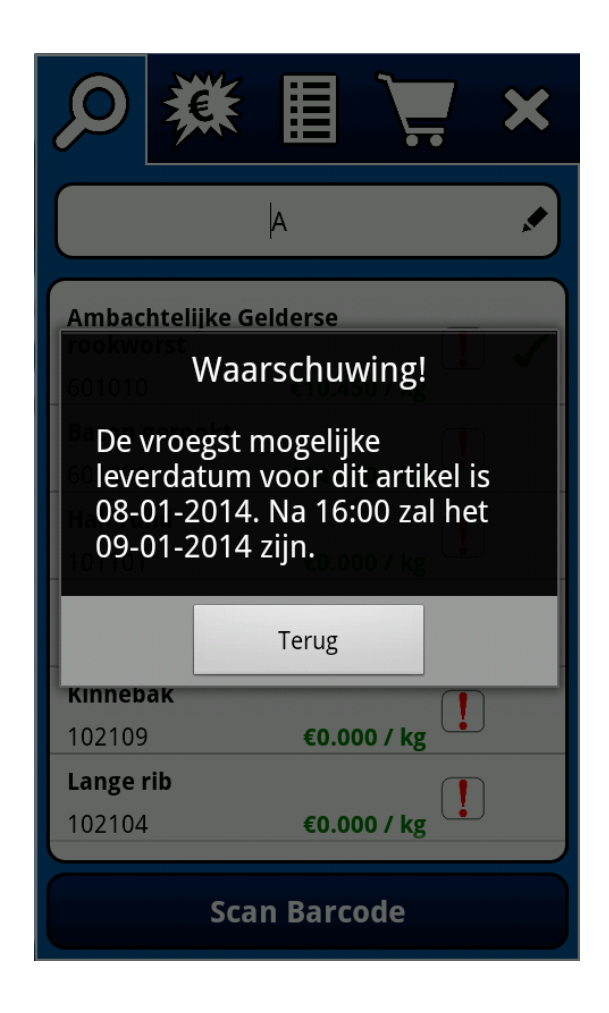

Een rood uitroepteken in de artikellijst geeft aan dat het relevante artikel op dit moment niet besteld kan worden (afhankelijk van de ingevoerde leverdatum). Door op dit rode uitroepteken te klikken kunt u in een pop-up lezen wat de specifieke foutmelding is. Wanneer u uw leverdatum aanpast (later meer hierover) zullen deze rode uitroeptekens weer verdwijnen en kunt u deze artikelen wél bestellen.

## <span id="page-9-0"></span>**Webshop – Invoerscherm**

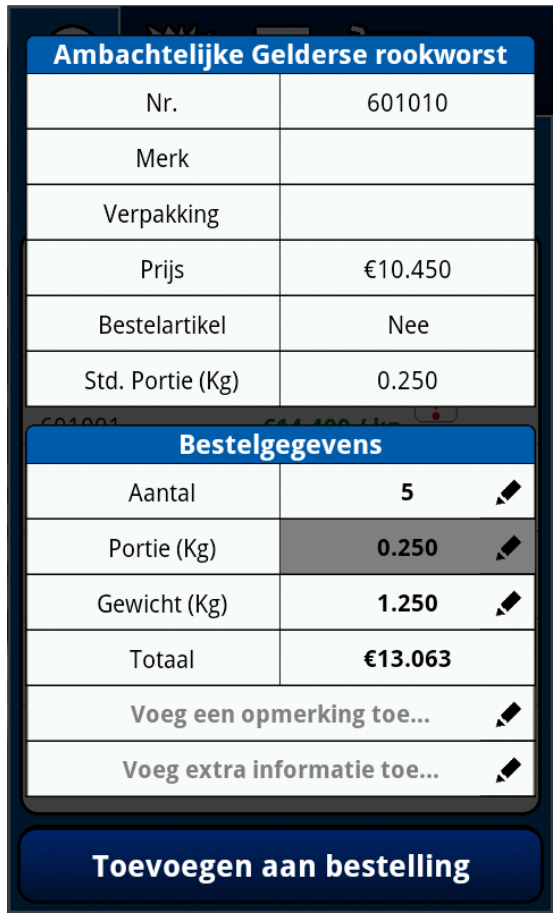

Wanneer u op een artikel klikt in de artikellijst zal de bovenstaande pop-up verschijnen. Hier kunt u relevante informatie over het geselecteerde artikel bekijken en opgeven welke hoeveelheden u precies wilt bestellen. Het kan hierbij voorkomen dat een invoerveld niet beschikbaar is, zoals het portiegewicht in de bovenstaande afbeelding. Naast het invoeren van de hoeveelheden kunt u tevens een extra opmerking (kort) of extra informatie toevoegen (lang).

Wanneer u heeft opgegeven wat u precies wilt bestellen kunt u het artikel middels een druk op de "Toevoegen aan bestelling"-knop toevoegen aan uw bestelling. Deze artikelen worden in de artikellijst gemarkeerd middels een groen vinkje.

# <span id="page-10-0"></span>**Webshop – Aanbiedingen**

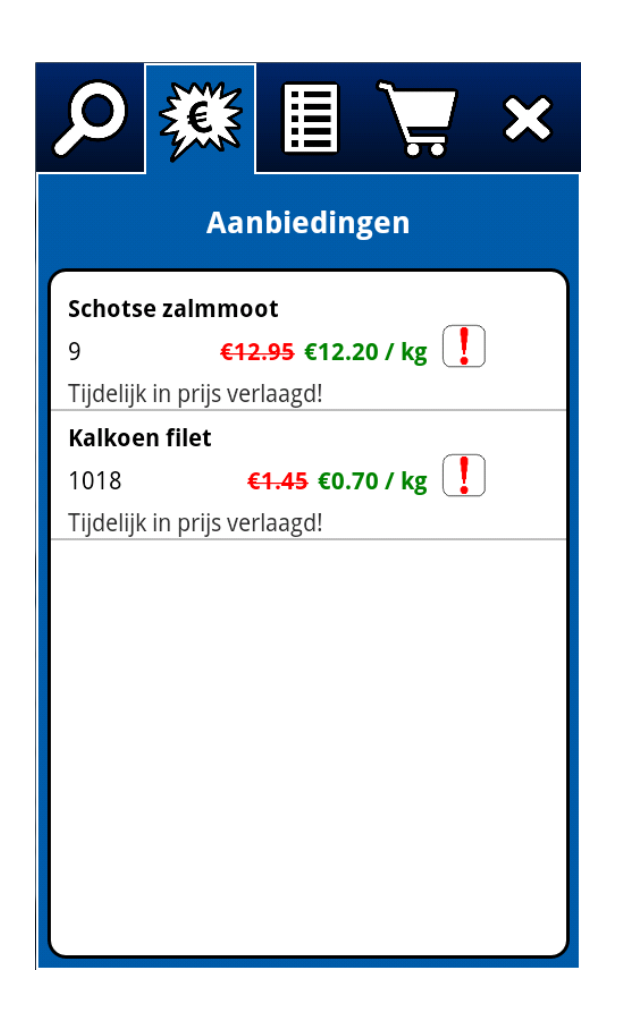

De aanbiedingen-tab geeft automatisch alle beschikbare aanbiedingen weer in een lijst. De verdere functionaliteit is exact hetzelfde als bij het zoeken naar artikelen.

#### <span id="page-11-0"></span>**Webshop – Bestelpatronen**

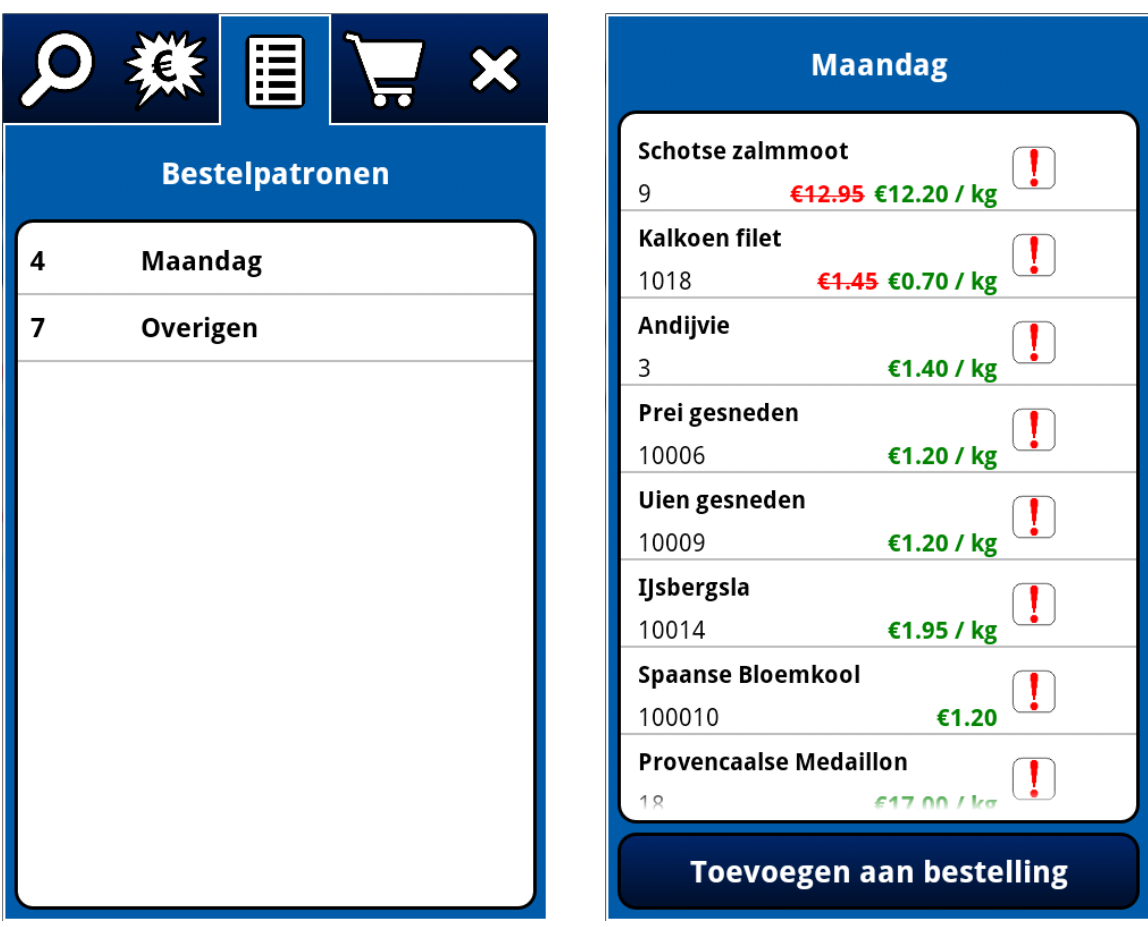

Wanneer u op de bestelpatronen-tab klikt zullen automatisch alle beschikbare bestelpatronen worden weergegeven in een lijst, waarna u een bestelpatroon kunt openen door er op te klikken. Alle artikelen binnen dit bestelpatroon zullen vervolgens in een lijst worden weergegeven, waarbij u net als bij het zoeken naar artikelen en het bekijken van aanbiedingen op een artikel kunt klikken om op te geven welke hoeveelheden u wilt bestellen.

Wanneer u alle hoeveelheden heeft ingevuld kunt u op de "Toevoegen aan bestelling" knop drukken om het bestelpatroon aan uw bestelling toe te voegen. Artikelen die geen hoeveelheden gespecificeerd hebben zullen niet aan de bestelling worden toegevoegd.

#### <span id="page-12-0"></span>**Webshop – Besteloverzicht**

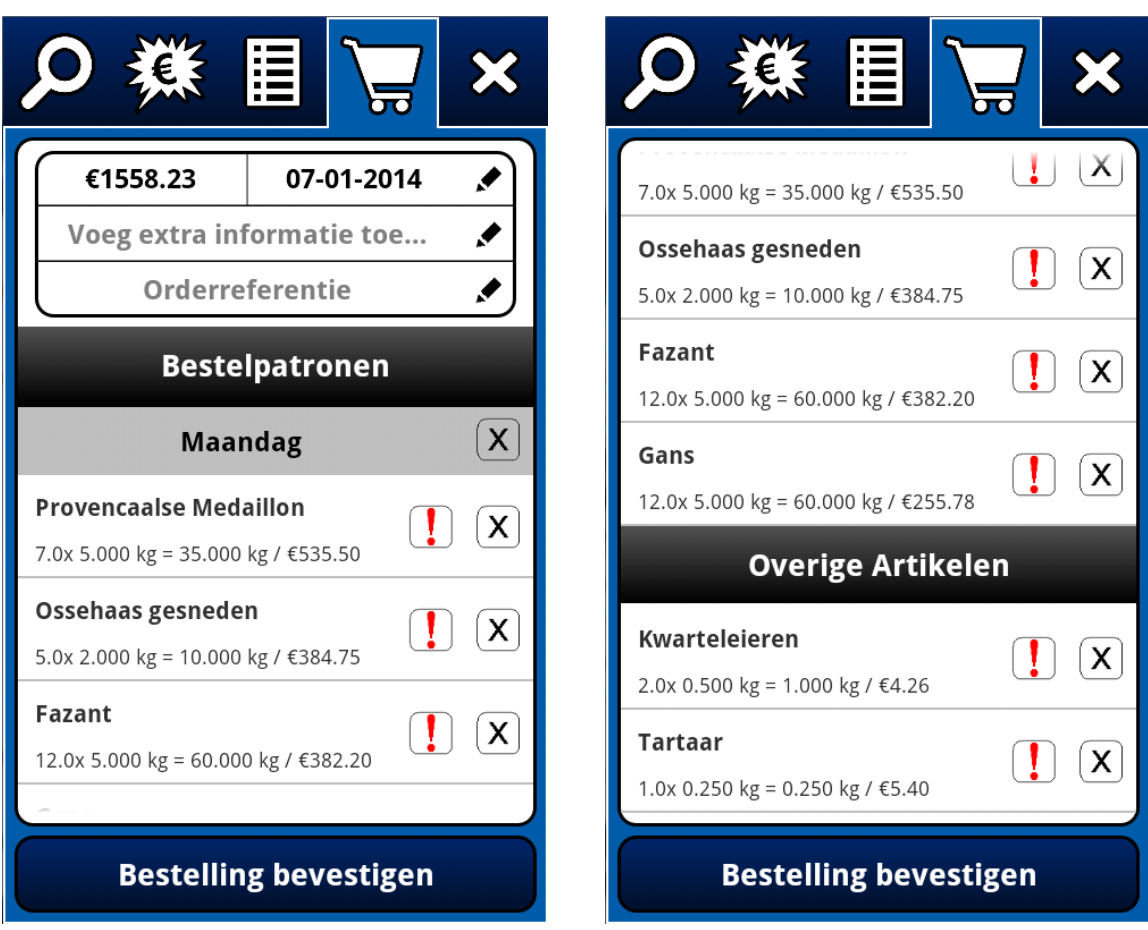

Op de vierde tab kunt u uw huidige bestelling bekijken. Bovenin het scherm kunt u zien wat het huidige totaalbedrag van uw bestelling is en wat de huidige opgegeven leverdatum is. U kunt op de datum klikken om deze middels de eerder besproken popup te wijzen, waarna uw bestelling zal worden ververst (waarbij de rode uitroeptekens zullen verdwijnen of verschijnen). Hiernaast kunt u ook extra informatie over de gehele bestelling of een orderreferentie opgeven.

Ook kunt u hier weer op artikelen klikken om middels de pop-up de ingevoerde hoeveelheden, opmerking of extra informatie te wijzen, op de rode uitroeptekens klikken om de foutmelding te bekijken of op het kruisje klikken om de losse artikelen of gehele bestelpatronen uit uw bestelling te verwijderen.

Wanneer u tevreden bent over uw bestelling klikt u simpelweg op "Bestelling bevestigen" om uw bestelling te verzenden naar ReflexSystems.